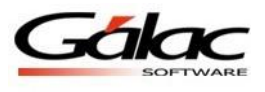

## **Instructivo de Traslado de Información Contabilidad – AxI**

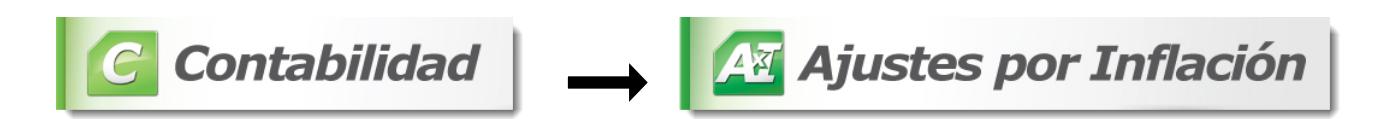

1. En el sistema AxI se debe registrar al Contribuyente de forma idéntica a como se ingresó en Iva o Contabilidad, tanto a nivel de los datos de la compañía como de la estructura de la cuenta contable y su definición.

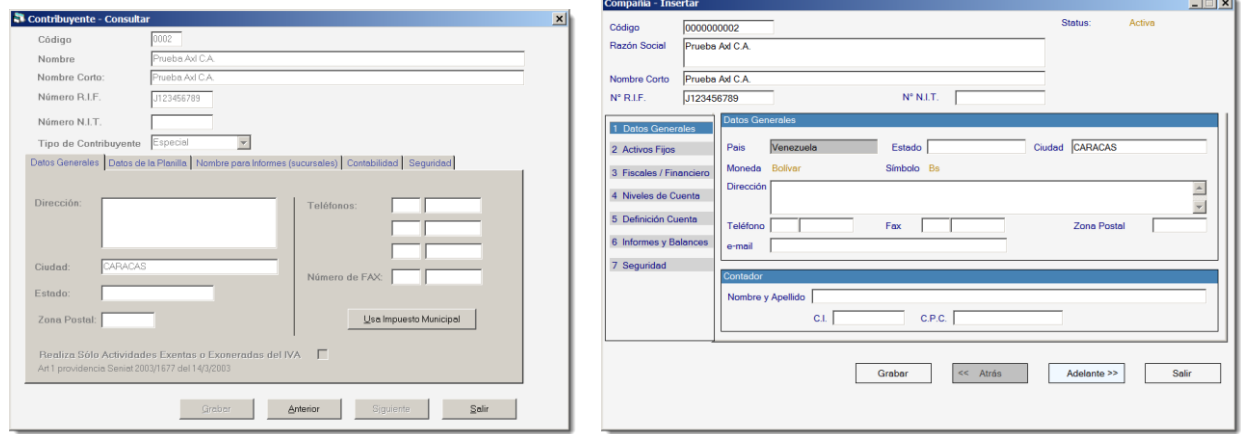

Figura 1. Ejemplo Pantalla IVA / Ejemplo Pantalla Axi.

**Comnañía - Insertar** 

## **Niveles de Cuenta:**

|                                                                                                    | Código                                                                                                    | 0000000002       |                                                                                                    |                                                                                                    | Status:<br>Activa         |
|----------------------------------------------------------------------------------------------------|----------------------------------------------------------------------------------------------------|------------------|----------------------------------------------------------------------------------------------------|----------------------------------------------------------------------------------------------------|---------------------------|
| $\vert x \vert$<br>Periodo - Insertar                                                                                                    | Razón Social                                                                                                  | Pruebas Axl C.A. |                                                                                                    |                                                                                                    |                           |
| <b>Fecha de Apertura:</b><br>01/01/2015<br>$\overline{\phantom{a}}$<br>Periodo Corto: [                                                                                                    | Nombre Corto                                                                                                  | Pruebas Axl C.A. |                                                                                                    |                                                                                                    |                           |
| 31/12/2015<br>$\vert \mathbf{v} \vert$<br>Fecha de Cierre:                                                                                                    | N° R.I.F.                                                                                                    | J123456789       |                                                                                                    | Nº N.I.T.                                                                                                    |                           |
| ۰<br>Mes-Consecutivo<br>Tipo de Numeración:                                                                                                    | 1 Datos Generales                                                                                             |                  | Niveles de Cuenta                                                                                                    |                                                                                                    |                           |
| Datos Generales   Cierres de Mes   Niveles de Cuentas<br>Cuentas Informes                                                                                                    | 2 Activos Fijos                                                                                               |                  | Nombre del Nivel<br>Long.<br>Nivel 1<br>1                                                                                                    | Longitud máxima del Código                                                                                         | Copiar Catálogo Existente |
| Longitud máxima del Código:<br>Nivel $1$   $1$<br>Nivel 6<br>20 Coracteres<br>Nivel $2 \overline{2}$<br>Nivel 7<br>Nivel $3\overline{3}$<br>Nivel 8<br>Longitud actual del Código:<br>6 Corocteres<br>Nivel 4<br>Nivel 9 | 3 Fiscales / Financiero<br>4 Niveles de Cuenta<br>5 Definición Cuenta<br>6 Informes y Balances<br>7 Seguridad |                  | 2 Nivel 2<br>$\overline{2}$<br>3 Nivel 3<br>$\mathbf{3}$<br>0 Nivel 4<br>$\overline{4}$<br>0 Nivel 5<br>5<br>0 Nivel 6<br>6<br>0 Nivel 7<br>$\overline{7}$<br>0 Nivel 8<br>8 | 20<br>Longitud actual del Código<br>Estructura actual del Código:<br>XXXXXX<br>Usa Ceros (0's) a la derecha $\Box$ | Compañía                  |
| Nivel 18<br>Nivel 5<br>Estructura actual del Código:<br>x.xx.xxx                                                                                                    |                                                                                                    |                  | 0 Nivel 9<br>9<br>0 Nivel 10<br>10                                                                                                    | Nota: Sólo los Nombre de los Niveles pueden ser<br>modificados una vez creada la Compañía.                         |                           |
| Cambiar Nombre de los Niveles<br><b>Ütima Modificación</b><br>Operador<br>Grabar<br>$24/08/2015$ $\rightarrow$                                                                                                    |                                                                                                    |                  | Grabar                                                                                                    | << Atrás                                                                                                    | Adelante >><br>Salir      |

Figura 2. Ejemplo Pantalla Contabilidad / Ejemplo Pantalla Axi.

 $\overline{\mathbf{L}^{\mathbf{u}}$ 

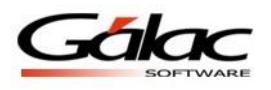

## **Definición de Cuenta**

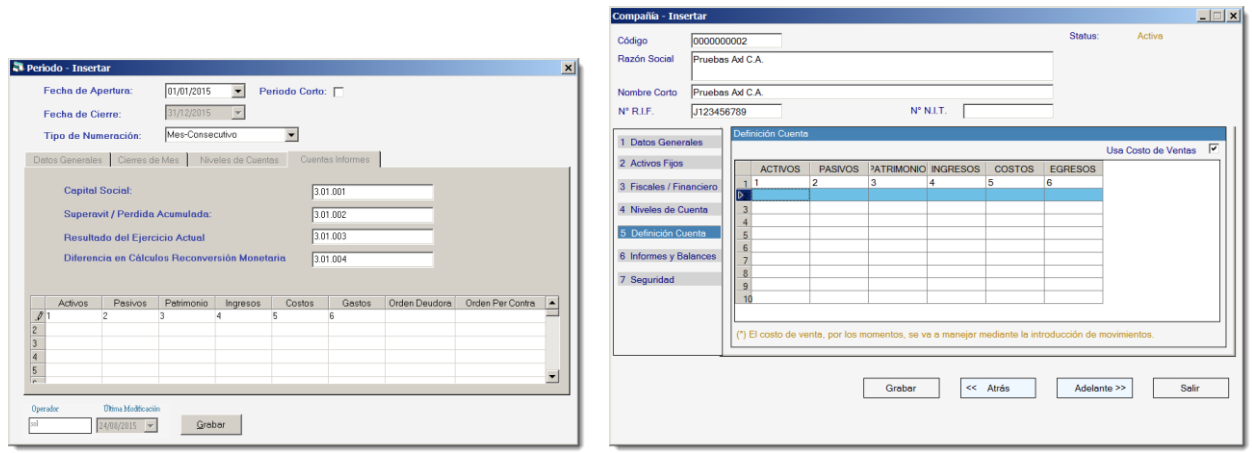

Compañía - Tocortar

Figura 3. Ejemplo Pantalla Contabilidad / Ejemplo Pantalla Axi.

2. En la pestaña Informes y Balances de Axi debe colocar el código de cuenta contable que utiliza en Contabilidad para el manejo de las partidas que se le solicitan. Las mismas serán creadas de forma automática en el catálogo contable.

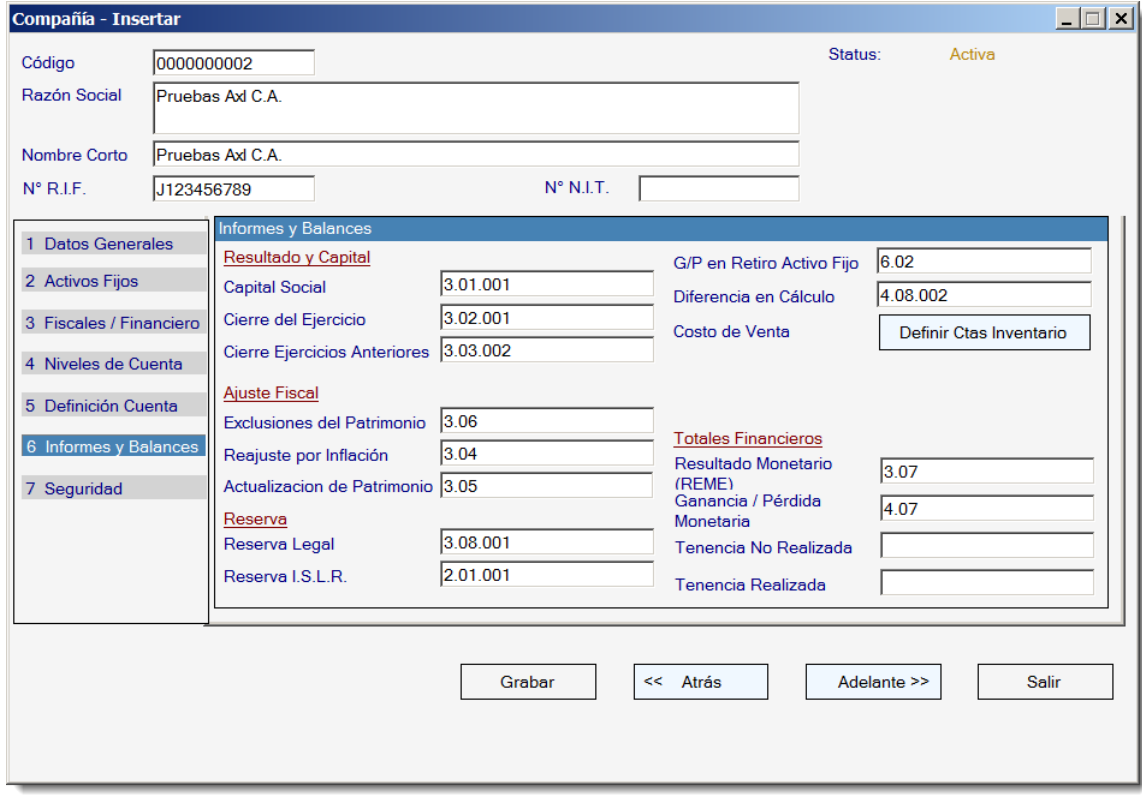

Figura 4. Ejemplo Pantalla Axi.

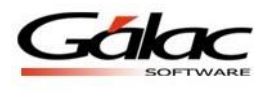

3. Ingrese en el módulo Compañía de Contabilidad o Contribuyente del Iva y ejecute la opción "Activar Conexión con Axi".

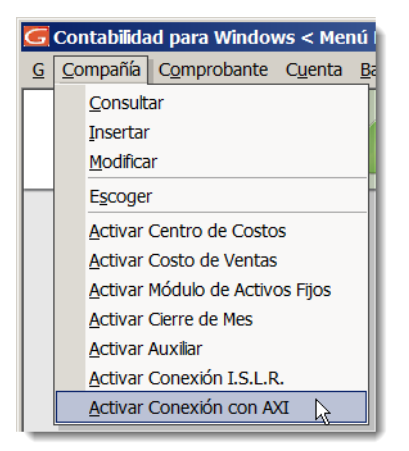

Figura 5. Ejemplo Pantalla Contabilidad. Desactivado

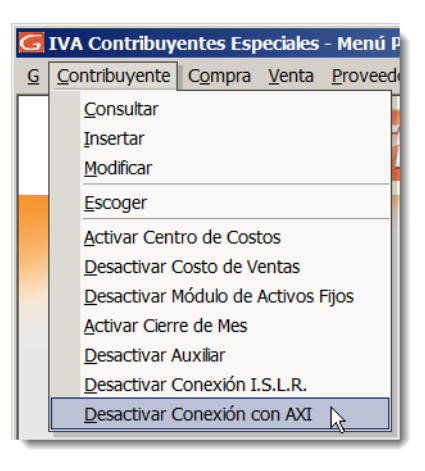

Figura 6. Ejemplo Pantalla Iva. Desactivado.

| Compañía                           |
|------------------------------------|
| Consultar                          |
| <b>Insertar</b>                    |
| Modificar                          |
| <b>Escoger</b>                     |
| Activar Centro de Costos           |
| Activar Costo de Ventas            |
| Desactivar Módulo de Activos Fijos |
| Activar Cierre de Mes              |
| <b>Activar Auxiliar</b>            |
| Activar Conexión I.S.L.R.          |
| Desactivar Conexión con AXI        |

Figura 7. Activado.

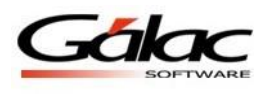

4. Para importar el catálogo de cuenta desde Contabilidad hacia Axi, debe ingresar en Menús –Importar-Exportar datos/Lote:

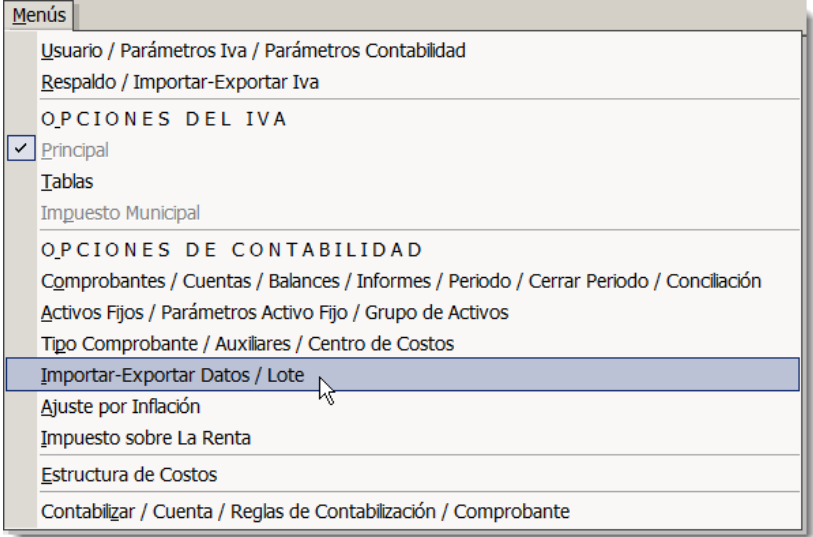

Figura 8. Ejemplo Pantalla Contabilidad.

5. Seleccione el módulo Importar/Exportar y ejecute la opción Exportar Datos (Genéricos). Tome nota de la ruta donde se va a guardar el archivo:

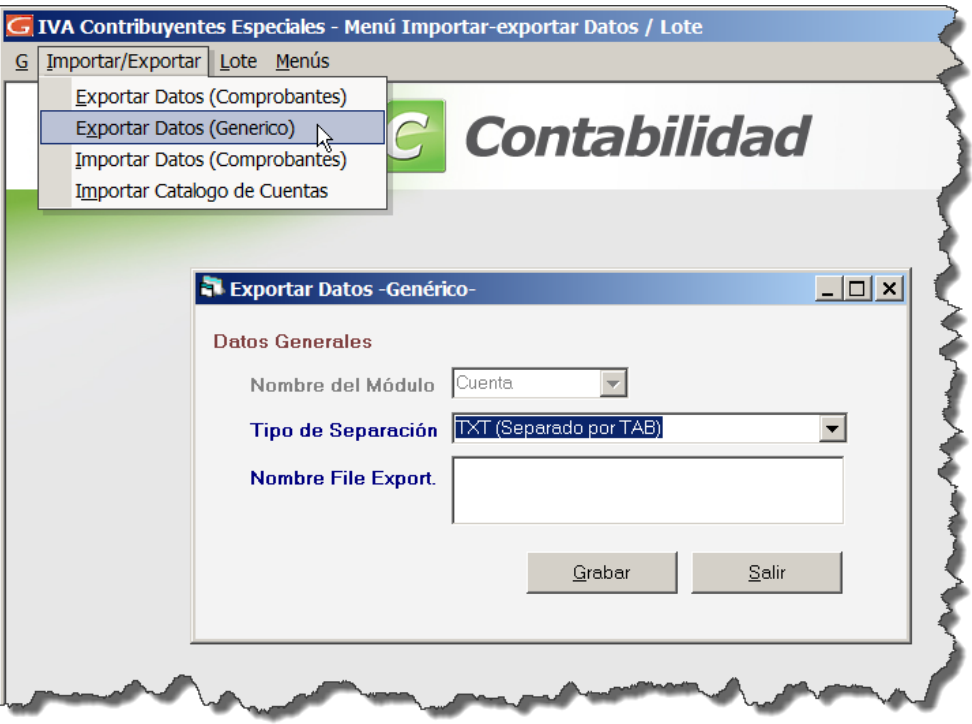

Figura 9. Ejemplo Pantalla Contabilidad.

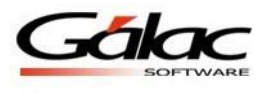

6. Luego, en el sistema Axi, ingrese en Menús => Mantenimiento => Importar => Catálogo de Cuenta:

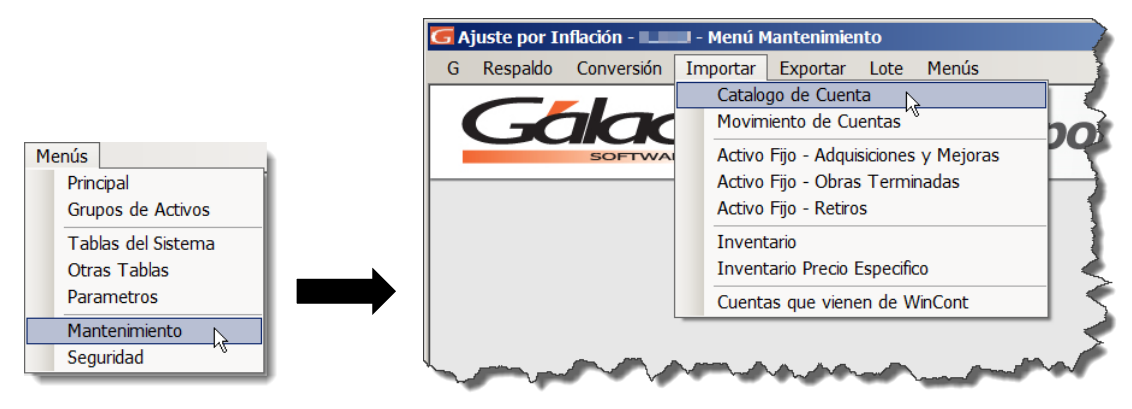

Figura 10. Ejemplo Pantalla AxI.

7. En la pantalla a continuación deberá ingresar la información de la ruta en la que se depósito el archivo exportado por la aplicación Contabilidad o Iva. Use la lupa para ubicar el archivo y luego pulse el botón Abrir.:

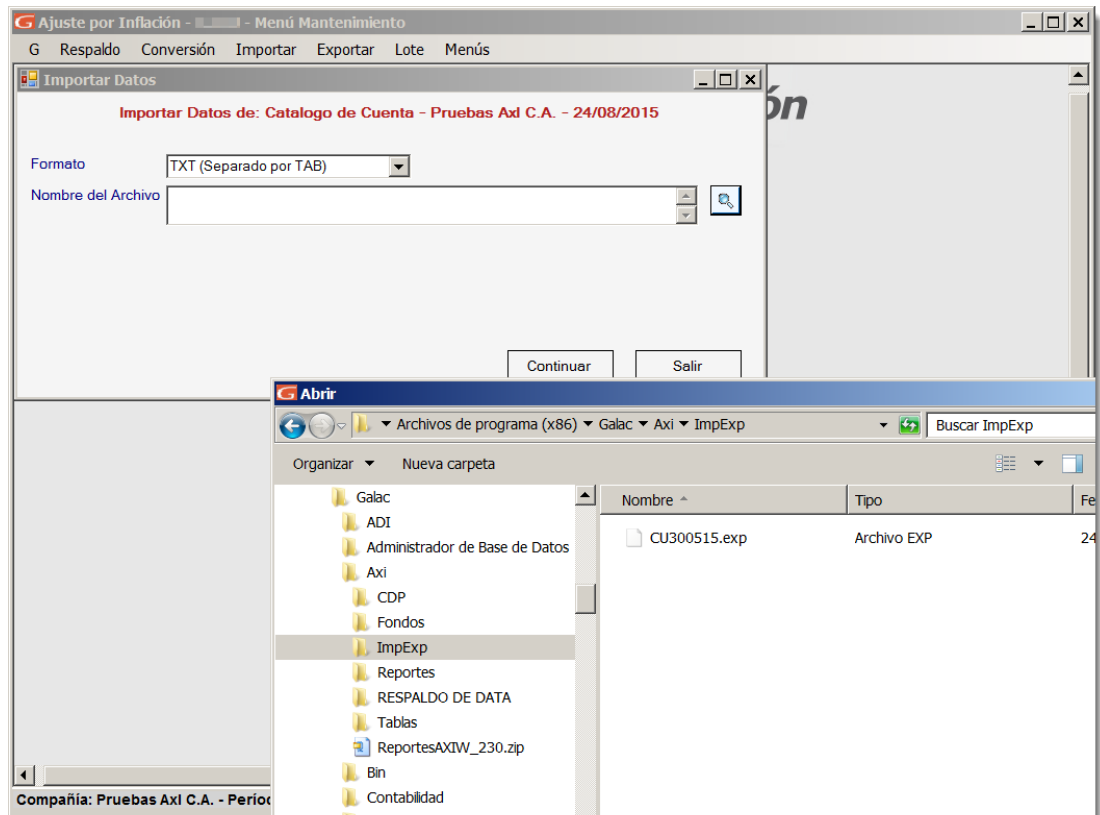

Figura 11. Ejemplo Pantalla AxI.

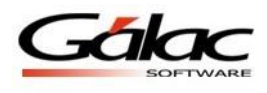

8. A continuación podrá visualizar la pantalla ejecutando el proceso:

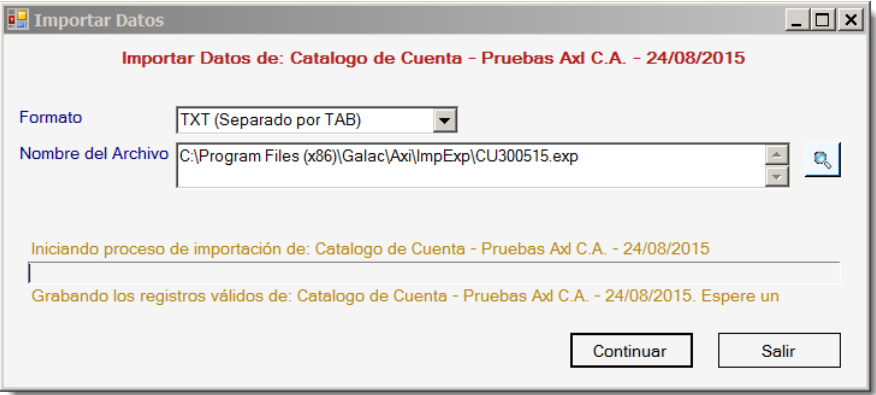

Figura 12. Ejemplo Pantalla AxI.

9. Concluido el proceso, se podrá solicitar el siguiente reporte en Cuenta => Informe => Catálogo de Cuenta:

| PRUEBA AXI, C.A. - RIF J123456789<br>Catálogo de Cuentas<br>Periodo del 01/01/2015 al 31/12/2015<br>Emitido el 30/03/2015 a las 11:00 |                                        |                               |                                   |  |  |  |
|----------------------------------------------------------------------------------------------------|----------------------------------------|-------------------------------|-----------------------------------|--|--|--|
| Código                                                                                                    | <b>Descripción</b>                     | <b>Tipo de Partida Fiscal</b> | <b>Tipo de Partida Financiera</b> |  |  |  |
| 1                                                                                                    | <b>ACTIVOS</b>                         |                               |                                   |  |  |  |
| 1.01                                                                                                    | Caja y Banco                           |                               |                                   |  |  |  |
| 1.01.001                                                                                                    | Caja y Bancos                          |                               |                                   |  |  |  |
| $\overline{2}$                                                                                                    | <b>PASIVO</b>                          |                               |                                   |  |  |  |
| 2.01                                                                                                    | RESERVA I.S.L.R.                       |                               |                                   |  |  |  |
| 2.01.001                                                                                                    | RESERVA I.S.L.R.                       | Monetaria                     | Monetaria                         |  |  |  |
| 3                                                                                                    | <b>CAPITAL</b>                         |                               |                                   |  |  |  |
| 3.01                                                                                                    | CAPITAL SOCIAL                         |                               |                                   |  |  |  |
| 3.01.001                                                                                                    | <b>CAPITAL SOCIAL</b>                  | Patrimonio                    | Patrimonio                        |  |  |  |
| 3.01.002                                                                                                    | RESULTADO EJERCICIOS ANTERIORES        |                               |                                   |  |  |  |
| 3.01.003                                                                                                    | <b>RESULTADO DEL EJERCICIO</b>         |                               |                                   |  |  |  |
| 3.01.004                                                                                                    | RECONVERSION MONETARIA                 |                               |                                   |  |  |  |
| 3.02                                                                                                    | <b>DEL EJERCICIO</b>                   |                               |                                   |  |  |  |
| 3.02.001                                                                                                    | <b>DEL EJERCICIO</b>                   | Patrimonio                    | Patrimonio                        |  |  |  |
| 3.03                                                                                                    | DE EJERCICIOS ANTERIORES               |                               |                                   |  |  |  |
| 3.03.002                                                                                                    | DE EJERCICIOS ANTERIORES               | Patrimonio                    | Patrimonio                        |  |  |  |
| 3.04                                                                                                    | REAJUSTE POR INFLACION                 |                               |                                   |  |  |  |
| 3.05                                                                                                    | ACTUALIZACION DE PATRIMONIO            | Patrimonio                    | Patrimonio                        |  |  |  |
| 3.06                                                                                                    | EXCLUSIONES FISCALES AL PATRIMONIO     |                               |                                   |  |  |  |
| 3.07                                                                                                    | <b>REME</b>                            |                               |                                   |  |  |  |
| 3.08<br>3.08.001                                                                                                    | <b>RESERVA LEGAL</b>                   |                               |                                   |  |  |  |
|                                                                                                    | <b>RESERVA LEGAL</b>                   | Patrimonio                    | Patrimonio                        |  |  |  |
| 4                                                                                                    | <b>INGRESOS</b>                        |                               |                                   |  |  |  |
| 4.07                                                                                                    | GANANCIA/PERDIDAMONETARIA              |                               |                                   |  |  |  |
| 4.08                                                                                                    | DIFERENCIA EN CALCULO                  |                               |                                   |  |  |  |
| 4.08.002                                                                                                    | DIFERENCIA EN CALCULO                  | Monetaria                     | Monetaria                         |  |  |  |
| 6                                                                                                    | COSTOS                                 |                               |                                   |  |  |  |
| 6<br>6.01                                                                                                    | <b>GASTOS</b><br><b>COSTO DE VENTA</b> |                               |                                   |  |  |  |
|                                                                                                    |                                        |                               |                                   |  |  |  |
| 6.02                                                                                                    | GANANCIA / PERDIDA RETIRO A.F.         |                               |                                   |  |  |  |

Figura 13. Ejemplo Pantalla AxI.

10. A continuación deberá modificar cada cuenta importada para asignarle el tipo de partida al cual pertenece a efectos del Axi.

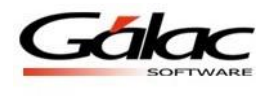

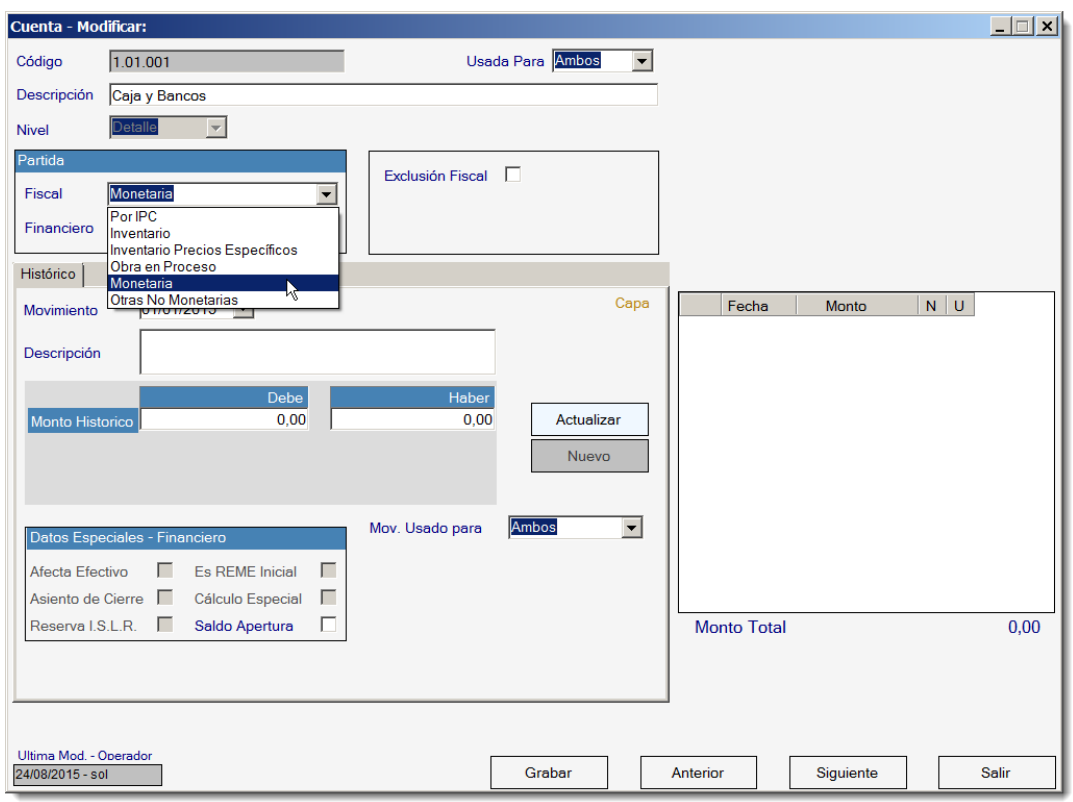

Figura 14. Ejemplo Pantalla AxI.

- 11. Las cuentas de Inventario y depreciación de activo fijo, deben ser registradas directamente en el sistema Axi.. De igual forma debe registrar los activos fijos directamente en el sistema Axi. **(Ver Manual Ajuste por inflación).**
- 12. Una vez realizados los pasos anteriores, puede proceder a importar los saldos de las cuentas contables desde la Contabilidad al Axi, Para esto deberá posicionarse en el mismo ejercicio contable tanto en la aplicación que exporta como en l que importa.

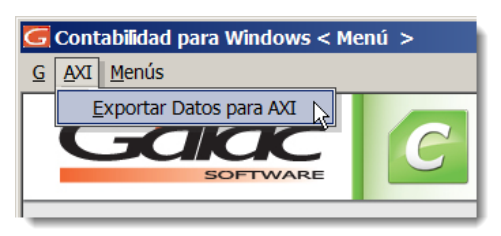

Figura 15. Ejemplo Pantalla Contabilidad.

13. Tome nota de la ruta donde se va guardar el archivo:

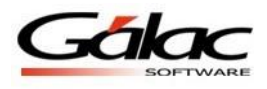

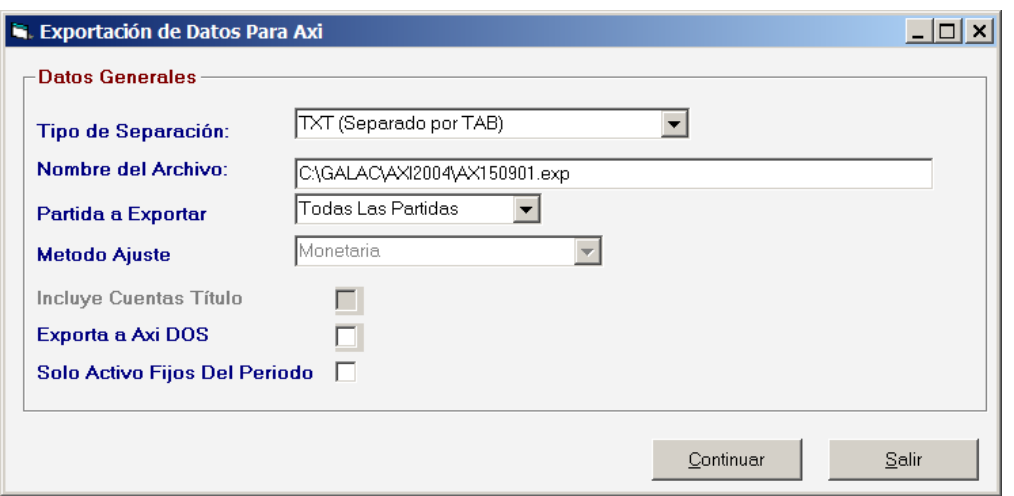

Figura 16. Ejemplo Pantalla Contabilidad.

14. Ingrese en el sistema Axi Menús => Mantenimiento => Importar => Cuentas que vienen de Wincont:

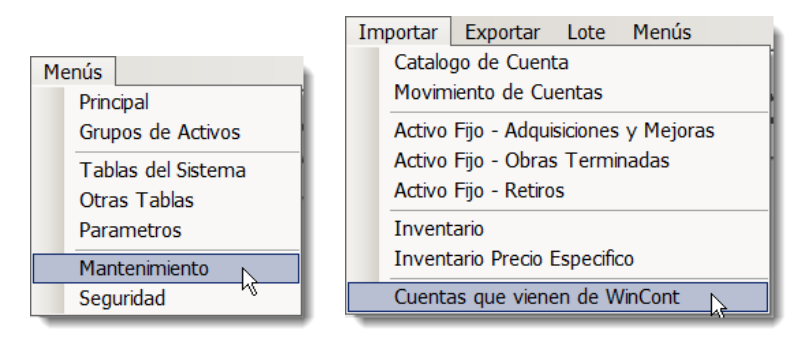

Figura 17. Ejemplo Pantalla AxI.

15. En la pantalla a continuación deberá ubicar la ruta en la que fue depositado el archivo que exportó previamente: haga clic en la lupa , ubique la dirección, seleccione el archivo y haga clic en abrir :

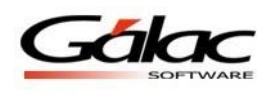

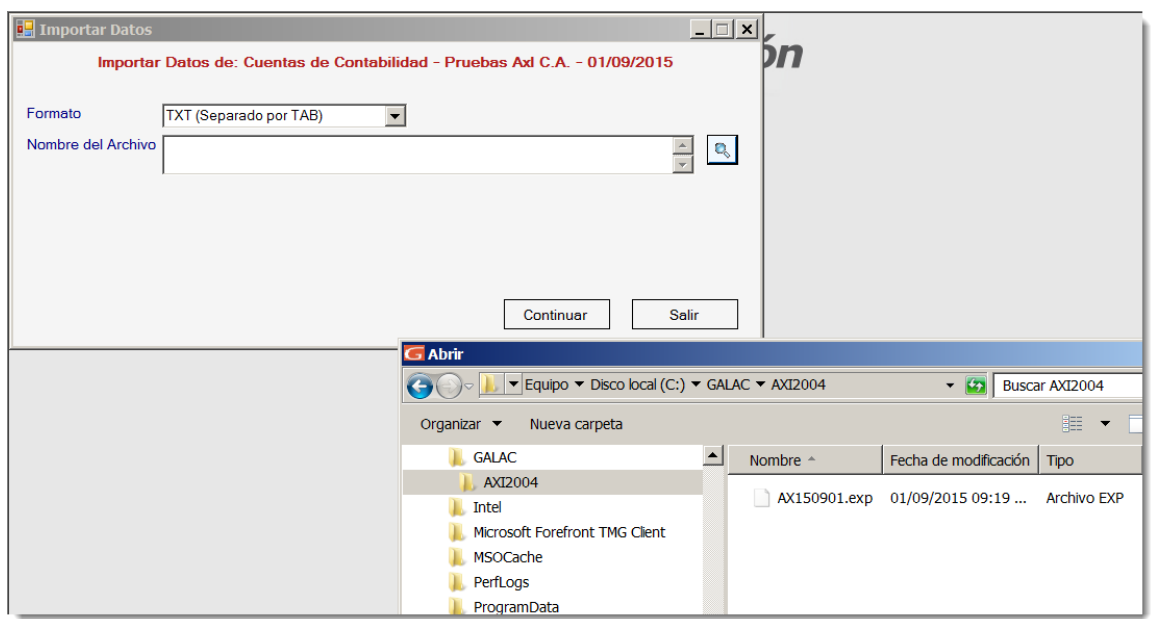

Figura 18. Ejemplo Pantalla AxI.

16. Tome nota de la ruta donde se va guardar el archivo:

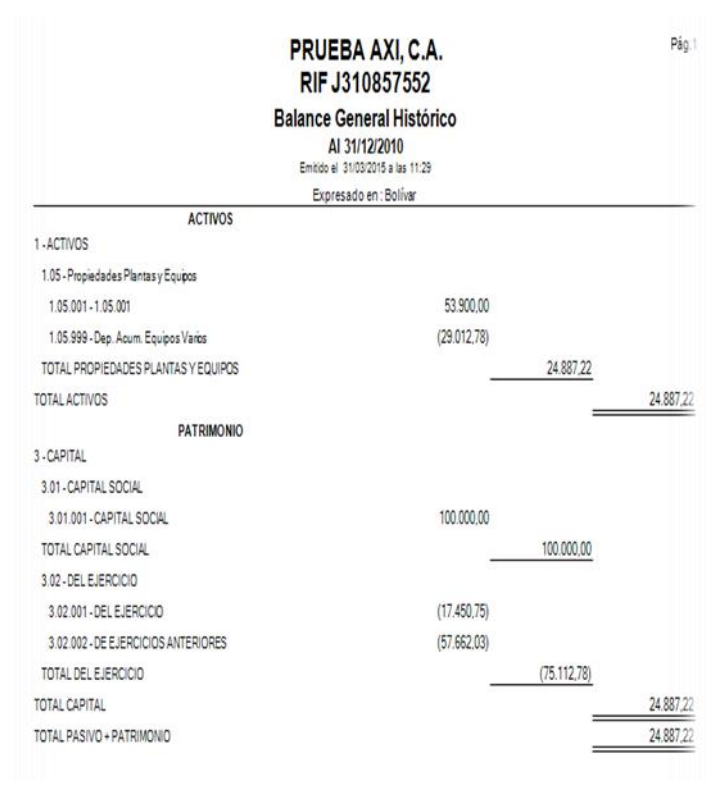

Figura 19. Ejemplo Pantalla AxI.

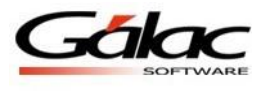

| <b>Balance General Histórico</b>     |                       | Pág.1       |           |
|--------------------------------------|-----------------------|-------------|-----------|
|                                      | Expresado en: Bolívar |             |           |
| <b>ACTIVOS</b><br>1-ACTIVOS          |                       |             |           |
| 1.05 - Propiedades Plantas y Equipos |                       |             |           |
| 1.05.001 - 1.05.001                  | 53,900.00             |             |           |
| 1.05.999 - Dep. Acum. Equipos Varios | (29.012.78)           |             |           |
| TOTAL PROPIEDADES PLANTAS Y EQUIPOS  |                       | 24.887.22   |           |
| <b>TOTAL ACTIVOS</b>                 |                       |             | 24.887.22 |
| <b>PATRIMONIO</b>                    |                       |             |           |
| 3-CAPITAL                            |                       |             |           |
| 3.01-CAPITAL SOCIAL                  |                       |             |           |
| 3.01.001 - CAPITAL SOCIAL            | 100.000,00            |             |           |
| <b>TOTAL CAPITAL SOCIAL</b>          |                       | 100.000.00  |           |
| 3.02 - DEL EJERCICIO                 |                       |             |           |
| 3.02.001 - DEL EJERCICIO             | (17.450.75)           |             |           |
| 3.02.002 - DE EJERCICIOS ANTERIORES  | (57.662.03)           |             |           |
| TOTAL DEL EJERCICIO                  |                       | (75.112.78) |           |
| <b>TOTAL CAPITAL</b>                 |                       |             | 24,887.22 |
| TOTAL PASIVO + PATRIMONIO            |                       |             | 24.887.22 |
|                                      |                       |             |           |

Figura 20. Ejemplo Pantalla Contabilidad.